# TexTra Firefox

TexTra Firefoxは インターネットブラウザ「Firefox」上での 翻訳、辞書引き機能を提供します。 英語ページの閲覧、英語学習をサポートします。

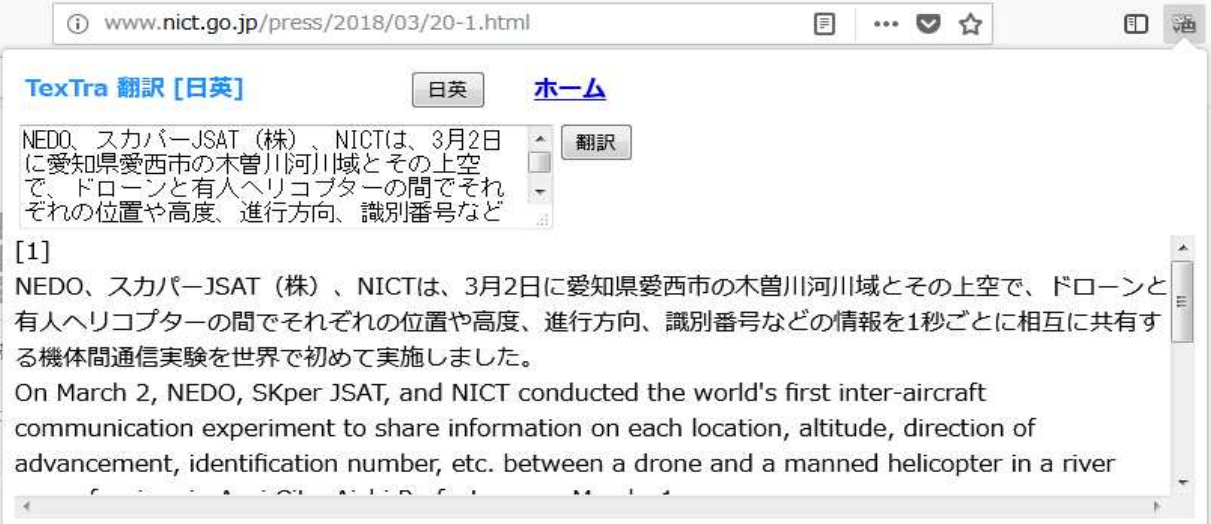

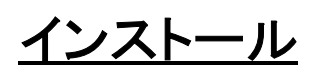

1. 下記のURLをFirefoxで開きます。 https://addons.mozilla.org/ja/firefox/addon/textra/

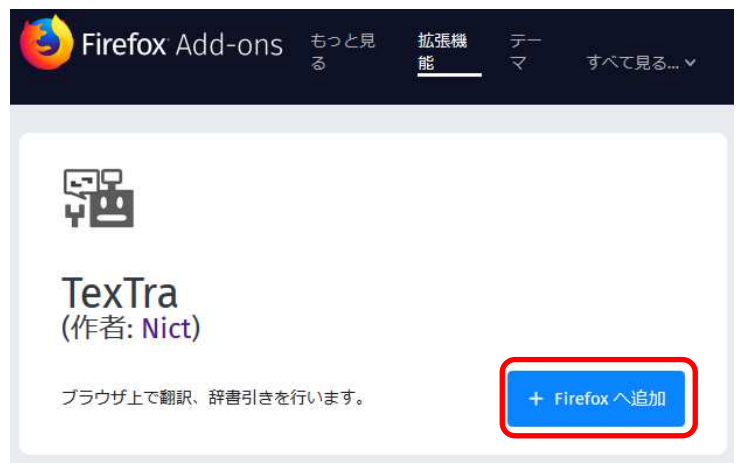

- 2. 「Firefoxへ追加」ボタンを押す。
- 3. 「追加」ボタンを押す。

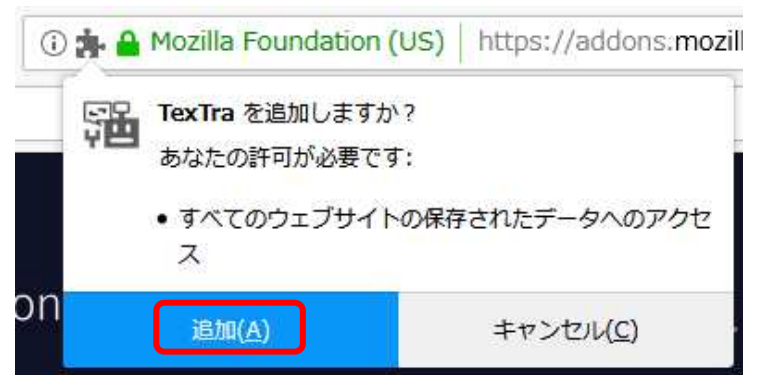

4. ブラウザの右上に「TexTra」ボタンが追加される。

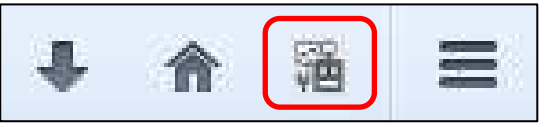

「TexTra」ボタンが自動で追加されない場合は、 手動で追加を行ってください。

1. ブラウザ右上のボタンを押して、 カスタマイズボタンを押す。

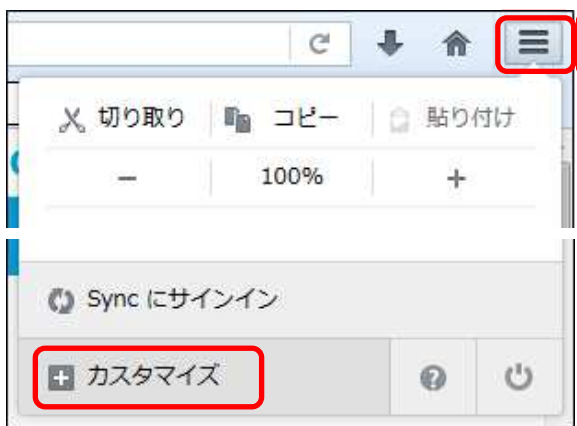

2. 「追加のツールと機能」から 「TexTra」ボタンをツールバーにドラッグして、 ボタンを追加する。

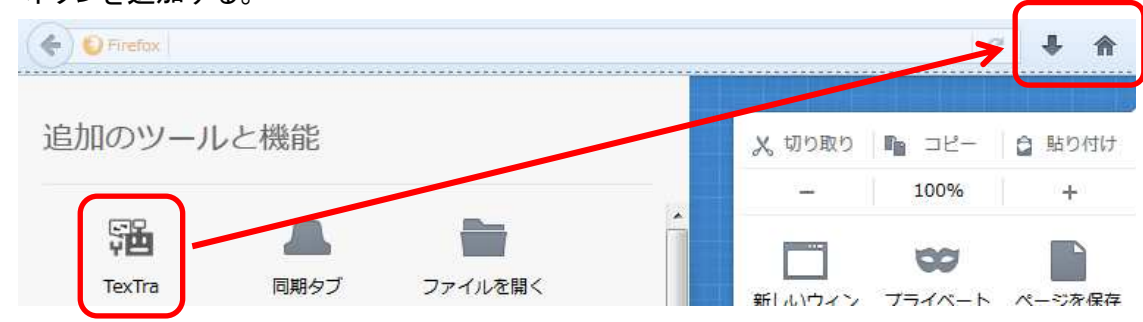

Firefoxが立ち上がらなくなった場合、 セーフモードで起動して、 アドオンをアンインストールしてください。 https://support.mozilla.org/ja/kb/firefox-keeps-crashing-startup

- アンインストール
- 1. Firefoxメニュー>アドオン(Ctrl + Shift + A)で 拡張機能画面を開く。
- 2. TexTra Firefoxの削除ボタンを押す。

API設定

Webサイトと連携を行うために、 最初に「API設定」を行う必要があります。

1. 「みんなの自動翻訳」(以下、Webサイト)で ログイン後、メニュー>ツール>WebAPIを選択します。 https://mt-auto-minhon-mlt.ucri.jgn-x.jp/content/api/

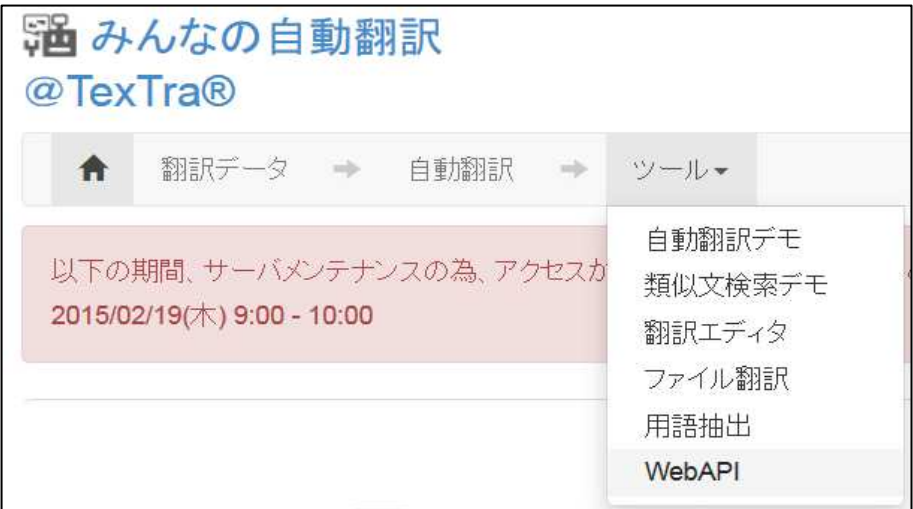

Web API一覧からいずれかのAPIのボタンを押します。

■ 翻訳データ

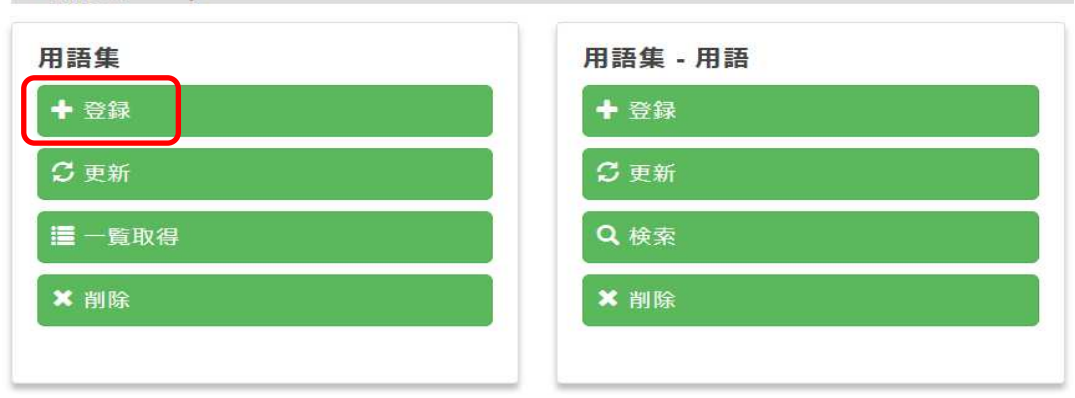

#### 表示された画面から「APIKey」「API Secret」をコピーして API設定画面に貼り付けます。

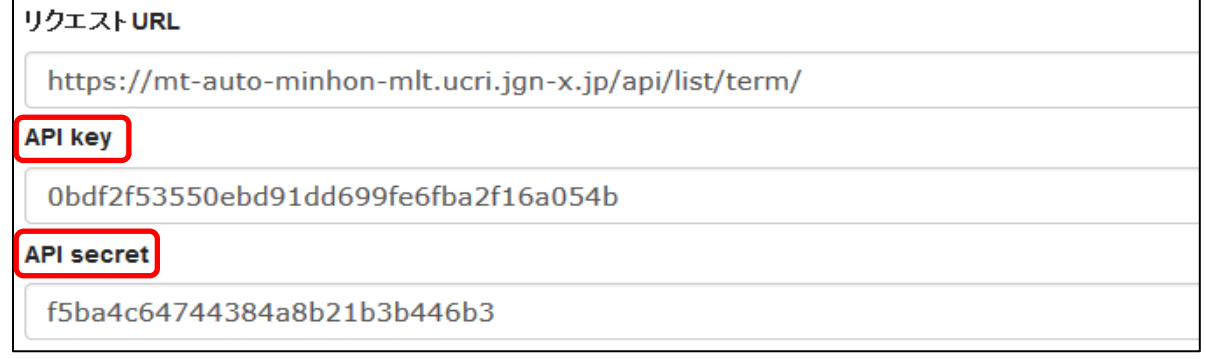

2. Firefox上のTexTraボタン>ログイン設定で 確認した値を入力する。

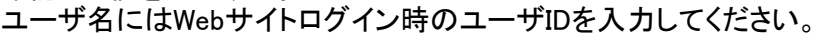

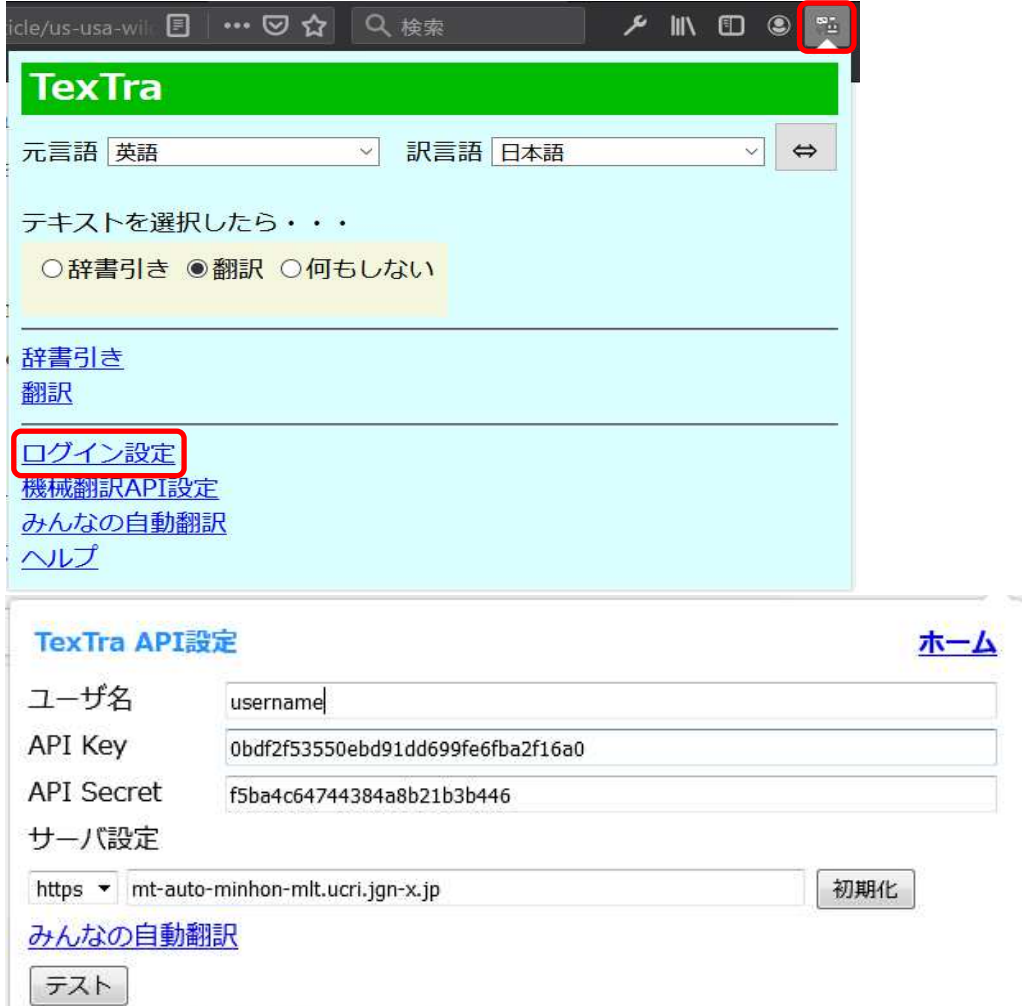

- ※ この画面で入力するサーバURLは 「翻訳設定」の項で説明される 「機械翻訳APIのURL」とは異なるものです。
- 3. テストボタンを押して、 「成功」と表示されれることを確認する。

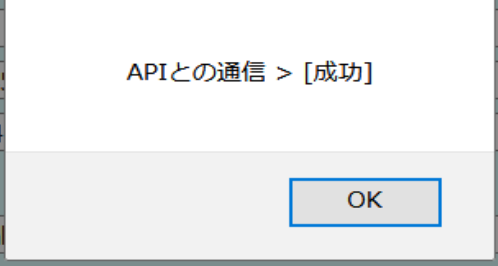

## ブラウザ内翻訳・辞書引き

サイト内の選択した文字列を 翻訳、辞書引きします。

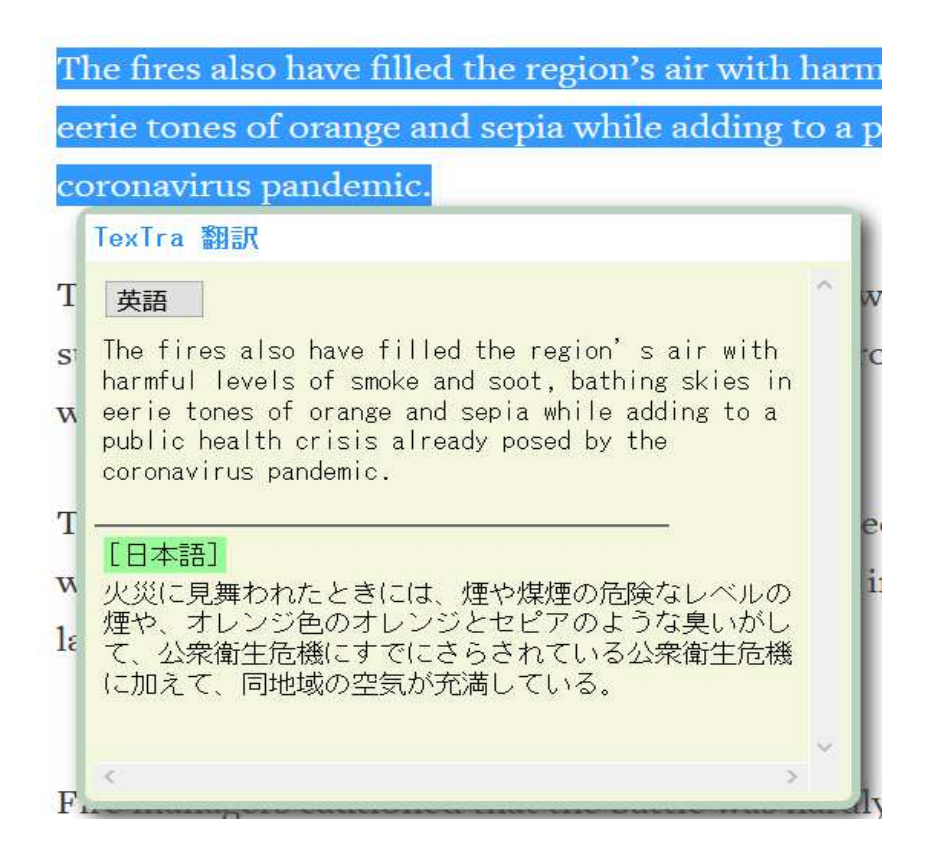

#### TexTraポップアップメニューの 「テキストを選択したら・・・」から 「辞書引き」「翻訳」を選択してください。

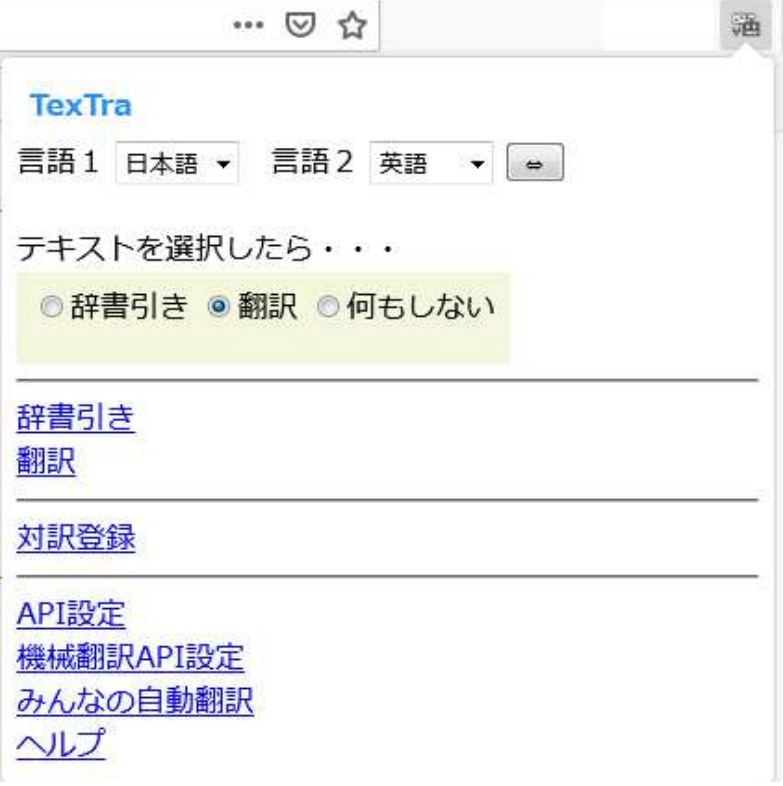

サイト内で文字列を選択すると、 TexTraアイコンを表示します。

このアイコンを押すと、翻訳、辞書引きが行われます。

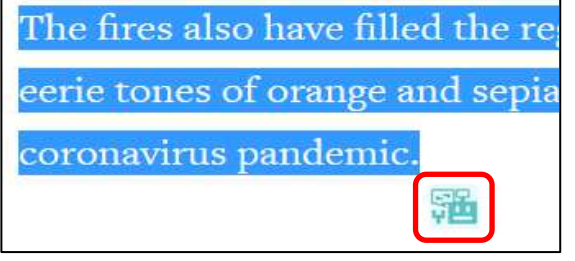

サイト翻訳

サイトをまるごと翻訳します。 また、翻訳結果の編集、登録を行うことができます。

右クリックメニュー→サイト翻訳を選択

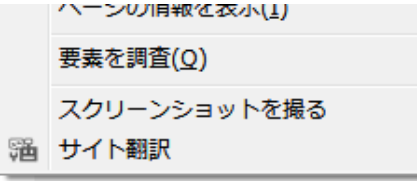

「みんなの自動翻訳」が開きます。 翻訳の条件を選択して 「開く」ボタンを押してください。

 $\sim$ 

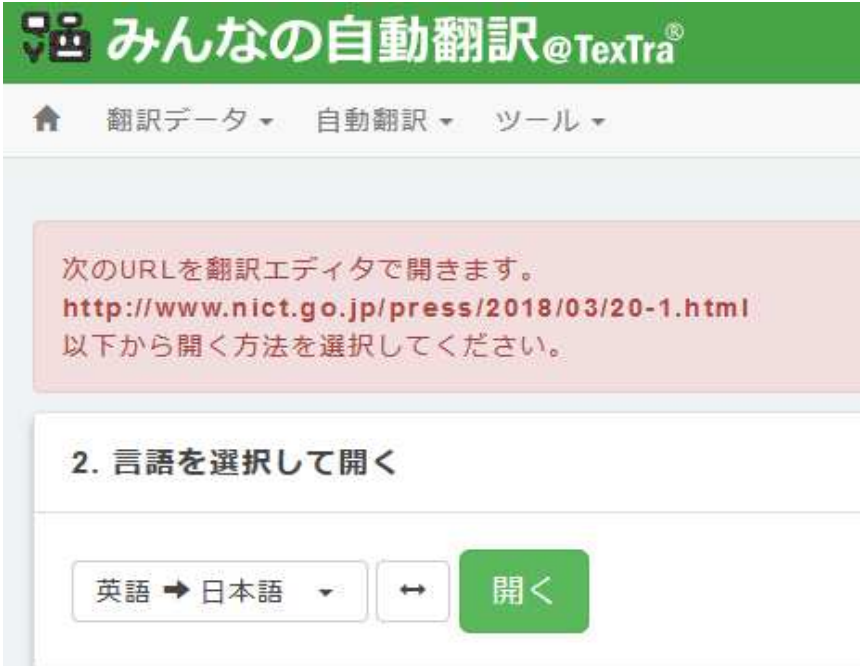

## 機械翻訳API設定

翻訳には 通常の翻訳エンジン以外に ある分野の翻訳が得意なものや、 ユーザがカスタマイズしたものを 指定することができます。

「みんなの自動翻訳」のカスタマイズされた翻訳エンジンは ユーザが登録した単語・翻訳データにより 翻訳精度を改善します。 https://mt-auto-minhon-mlt.ucri.jgn-x.jp/content/mt/?q\_tab=3

機械翻訳設定画面

ツールバーメニュー>その他の機能>機械翻訳設定

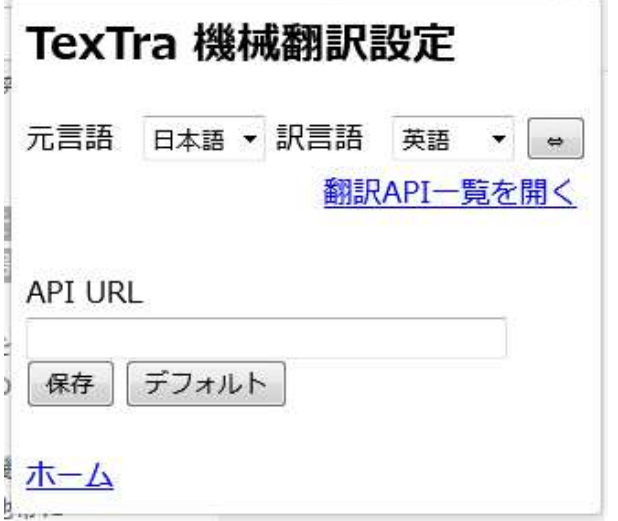

### 「みんなの自動翻訳」で 使用したい翻訳APIの「URL」を取得します。

### 「みんなの自動翻訳」>メニュー>ツール>WebAPI>自動翻訳

https://mt-auto-minhon-mlt.ucri.jgn-x.jp/content/mt/

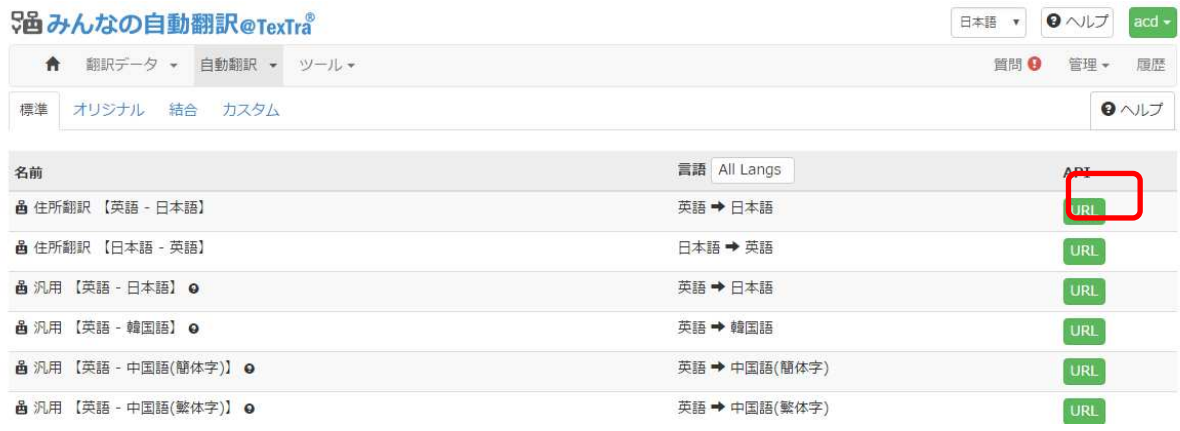

### 一覧の対象の翻訳APIのURLボタンを押し、

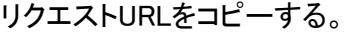

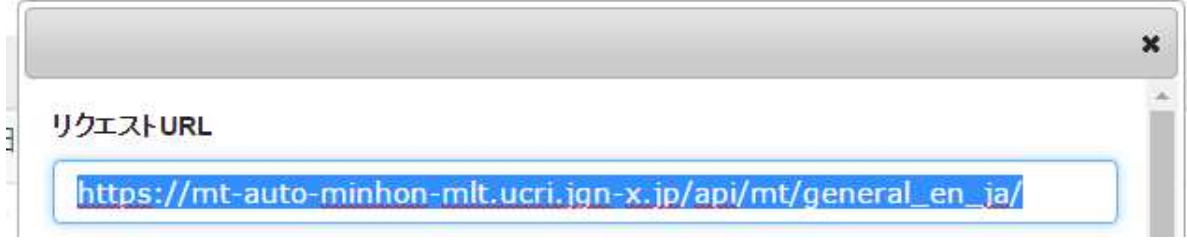

### アドオンの「API URL」に貼り付けて、

言語を選択した後、保存ボタンを押す。 次回の翻訳から、指定した翻訳エンジンが使用されます。

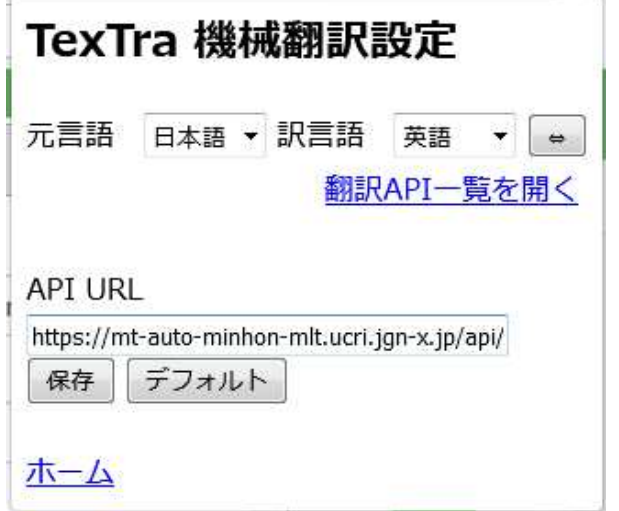

※ (この画面で入力するURLは 「API設定」の項の「サーバURL」とは異なるものです。)

ご了承ください

サイト内に翻訳を表示する機能は 下記の場合、 呼び出しアイコン、翻訳が 正しく表示されないことがあります。

- ・ 表示中のサイトとの相性が悪い場合
- ・ ブラウザ上で他のアプリにより表示されている場合(PDFなど)

その際は、右クリックメニューからの翻訳をお試しください。